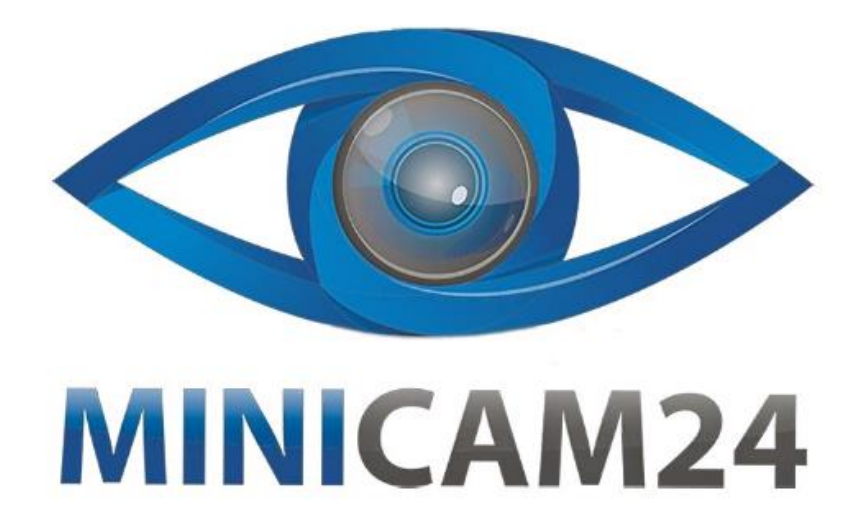

# **РУКОВОДСТВО ПОЛЬЗОВАТЕЛЯ Набор для моделирования Ардуино (Arduino) 2WD Car Robot Lafvin**

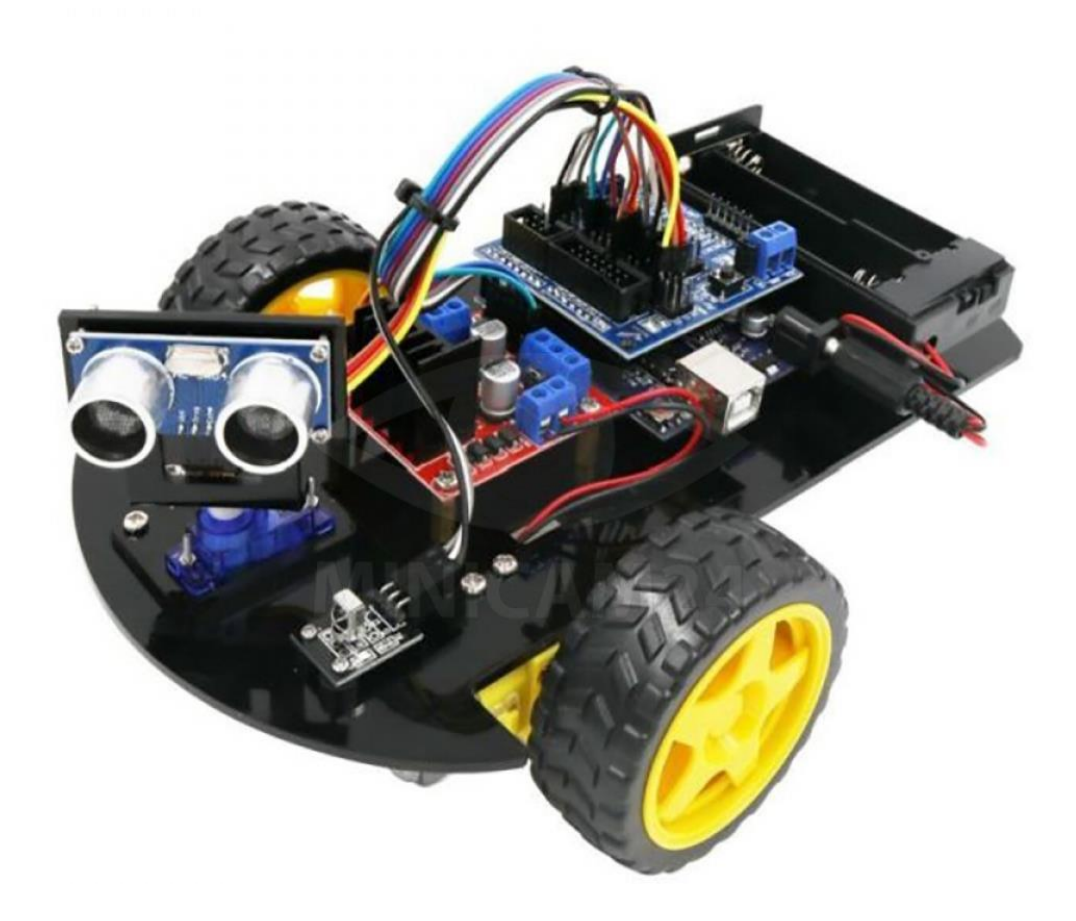

# **СОДЕРЖАНИЕ**

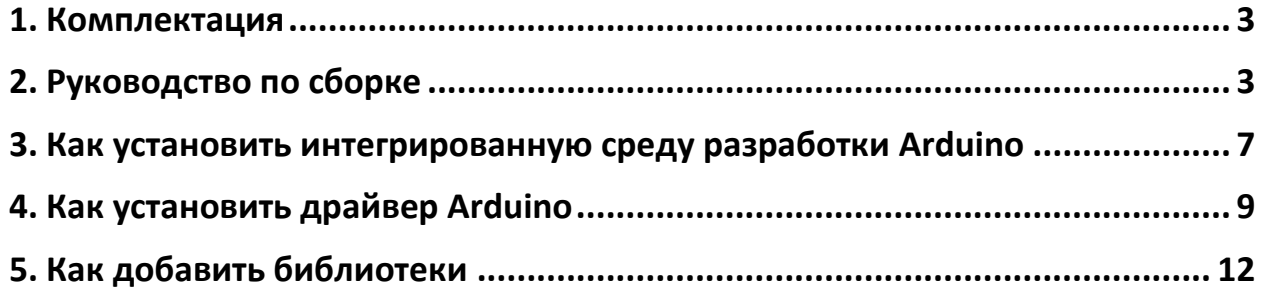

## <span id="page-2-0"></span>**1. Комплектация**

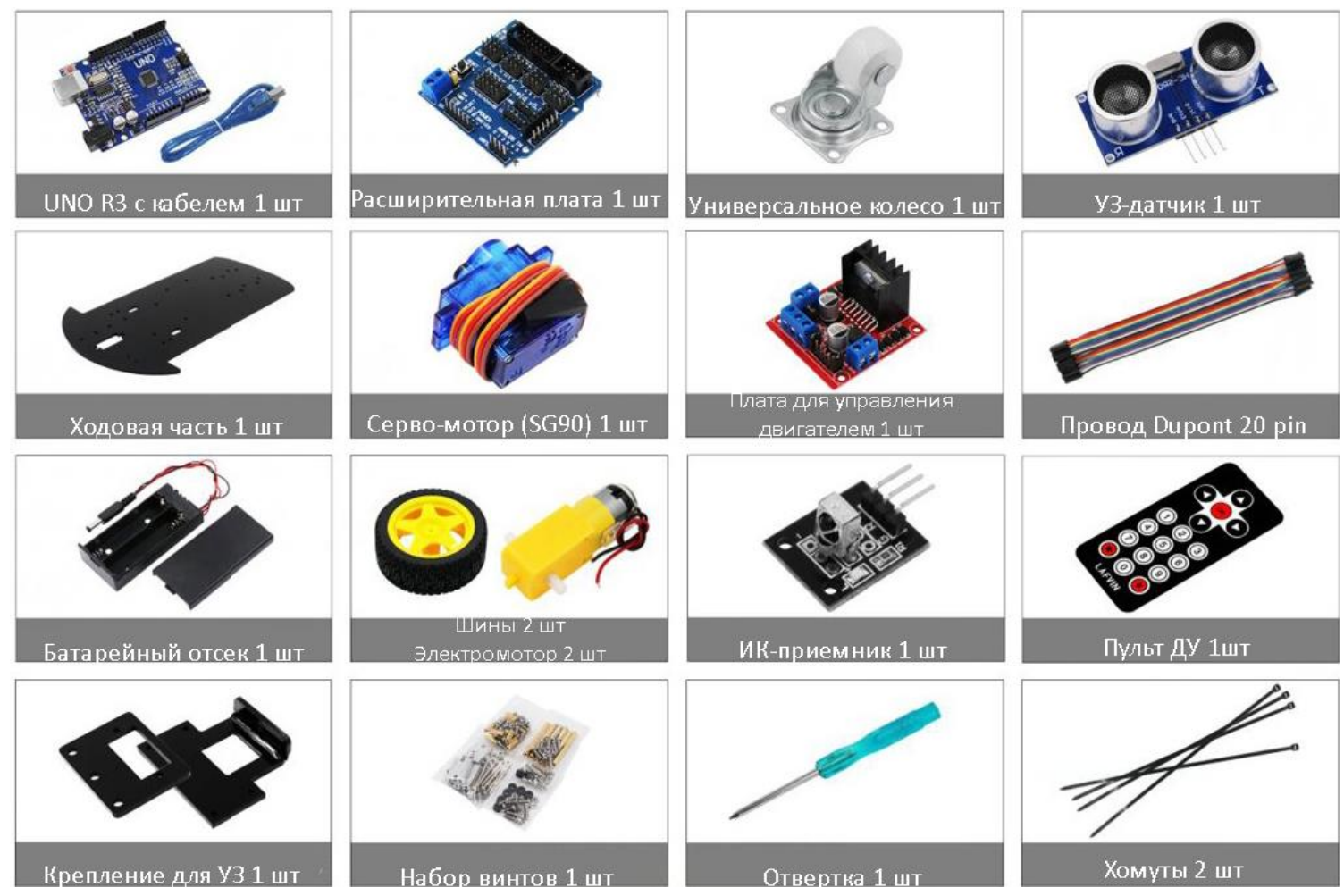

## <span id="page-2-1"></span>**2. Руководство по сборке**

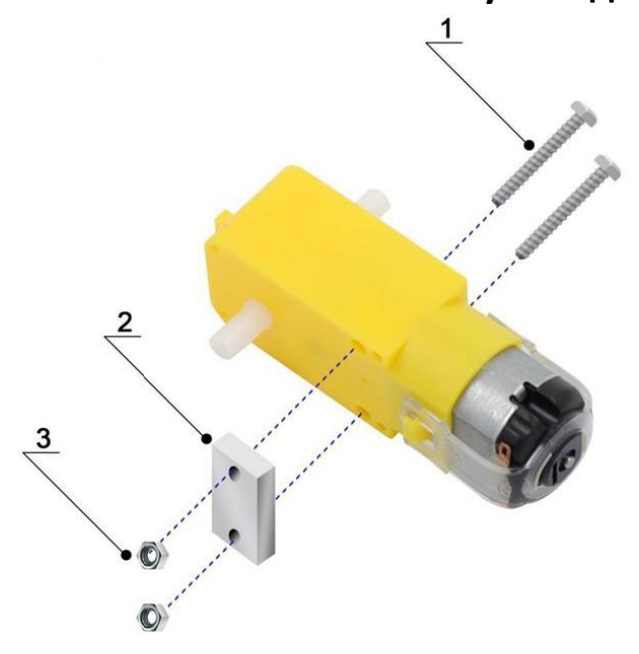

- 1. Винт M3 30 мм
- 2. Алюминиевый блок
- 3. Гайка M3
- $\overline{2}$ ا ا
- $\overline{2}$  $\frac{3}{2}$
- 1. Винт М3 6 мм
- 2. Мотор с блоком

- 1. Винт М3 10 мм
- 2. Крепление для EP
- 3. Гайка для М3

- $\overline{2}$  $\ddot{\bullet}$  $\bullet$  ---- $\mathbf{1}$
- 1. Гайка М1.6
- 2. Винт М1.6 12 мм

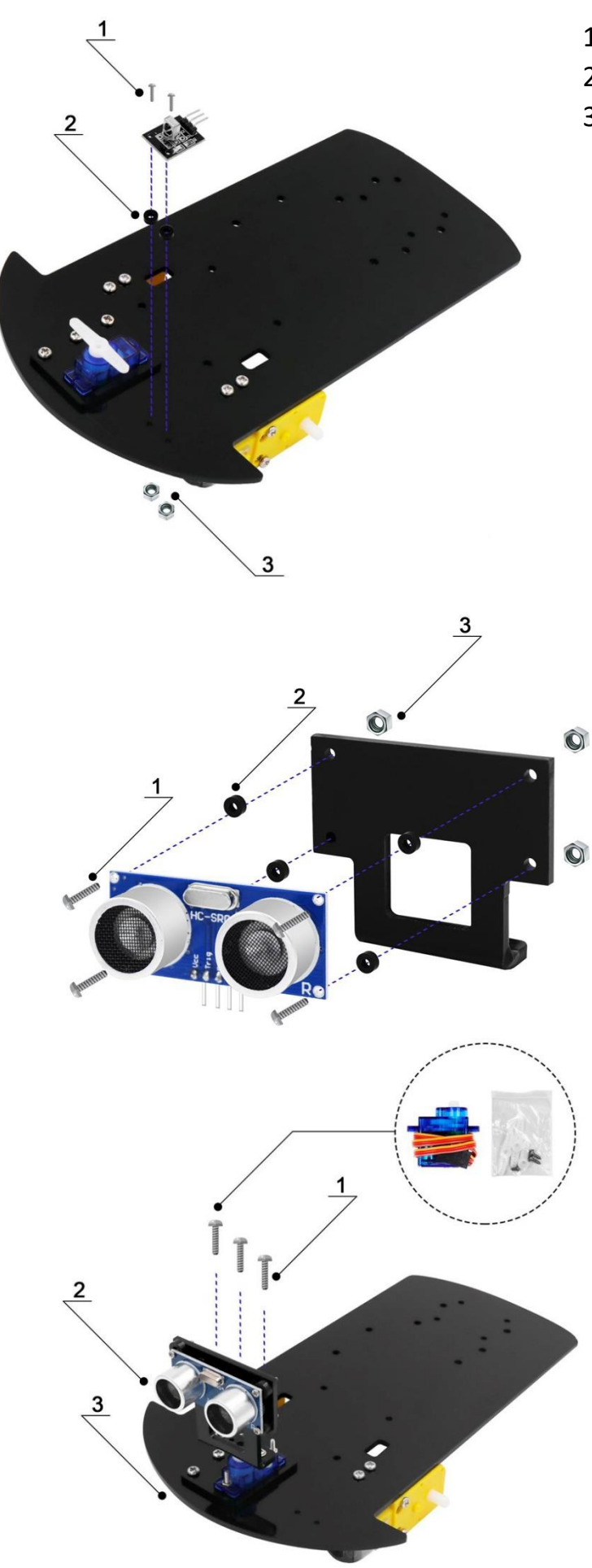

- 1. Винт М1.6 12 мм
- 2. Пластиковая прокладка
- 3. Гайка М1.6

- 1. Винт М1.6 12 мм
- 2. Пластиковая прокладка
- 3. Гайка М1.6

- 1. Винты SG90
- 2. Крепление для УЗ
- 3. SG90

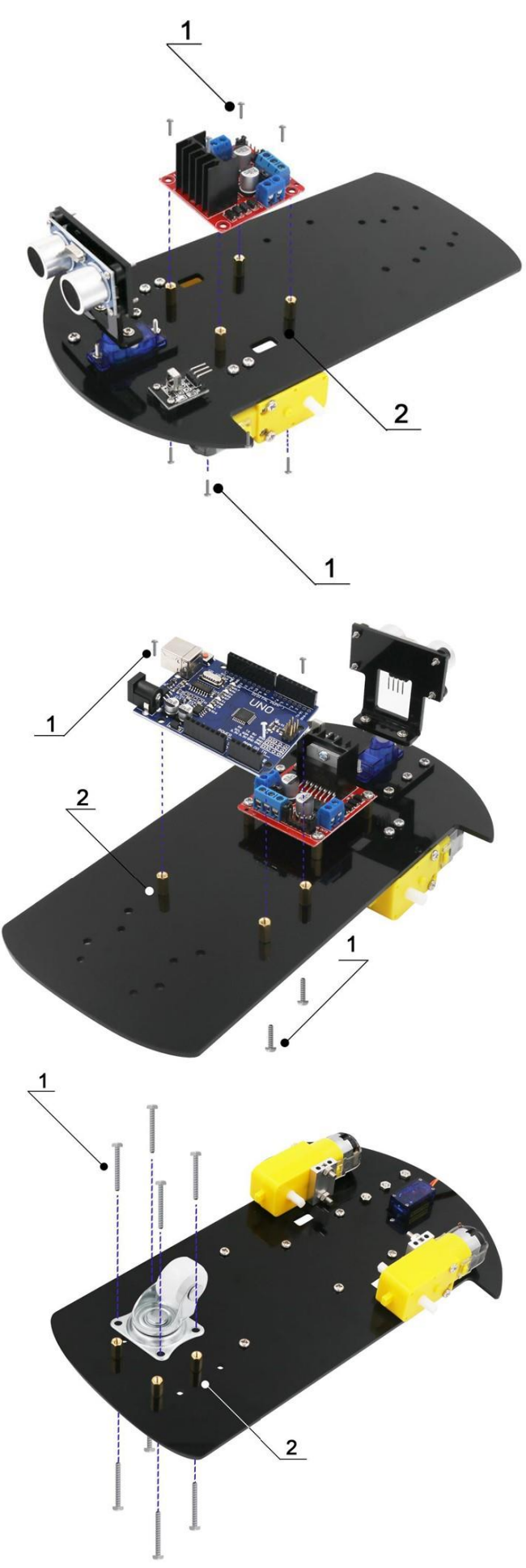

- 1. Винт М3 6мм
- 2. Медный цилиндр М3 8 мм

- 1. Винт М3 6мм
- 2. Медный цилиндр М3 8 мм

- 1. Винт М2 6 мм
- 2. Медный цилиндр М3 8 мм

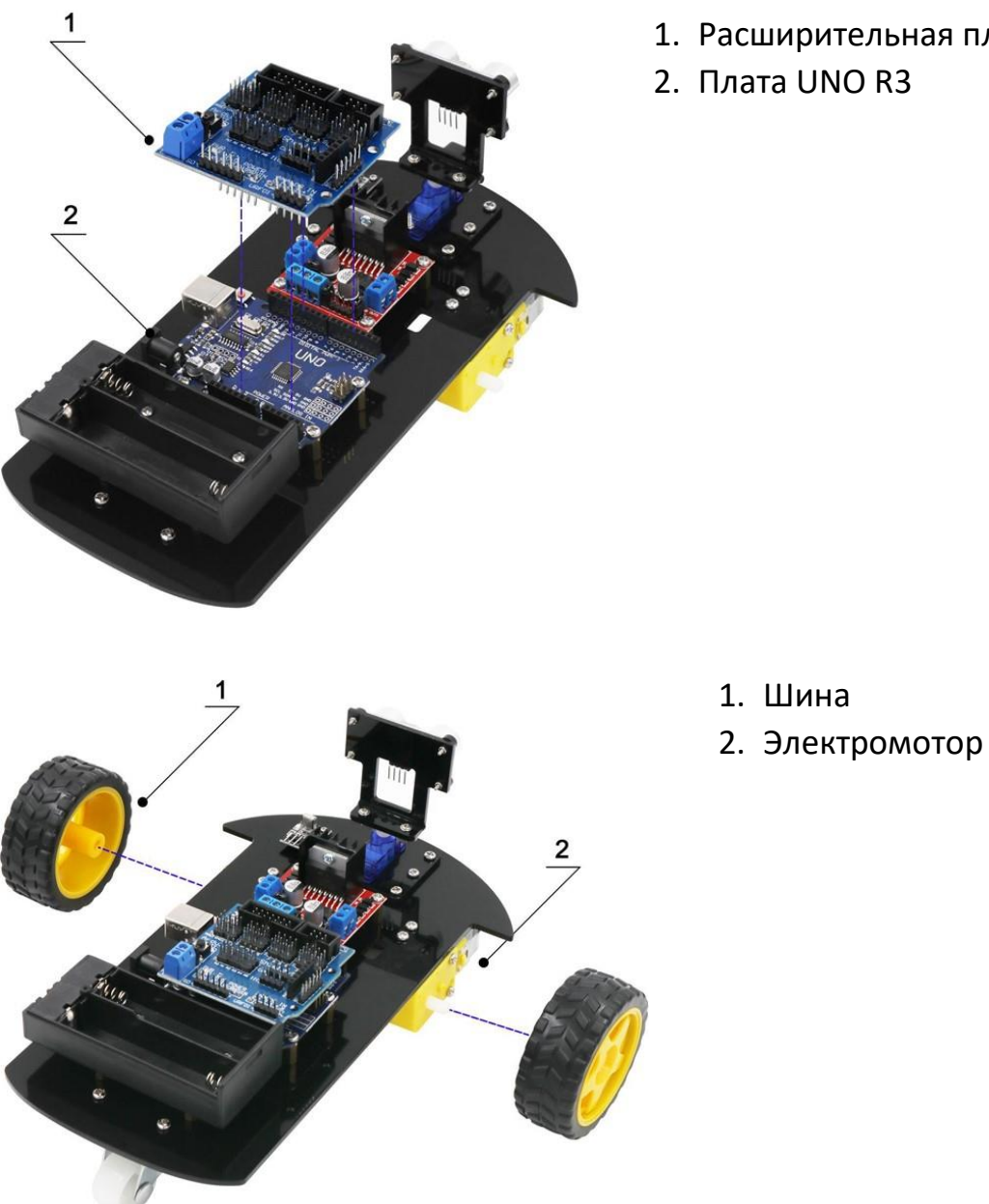

- 1. Расширительная плата
- 2. Плата UNO R3

<span id="page-6-0"></span>**3. Как установить интегрированную среду разработки Arduino** Интегрированная среда разработки Arduino (IDE) — это программная часть платформы Arduino. В этом проекте вы узнаете, как настроить компьютер для использования Arduino и как приступить к последующим проектам. Программное обеспечение Arduino, которое вы будете использовать можно запрограммировать под свой Arduino для Windows, Mac и Linux. Процесс установки отличается для всех трех платформ, и, к сожалению, для установки программного обеспечения требуется определенный объем ручной работы.

### Перейдите по ссылке ниже и найдите следующую страницу:

## [Software | Arduino](https://www.arduino.cc/en/software)

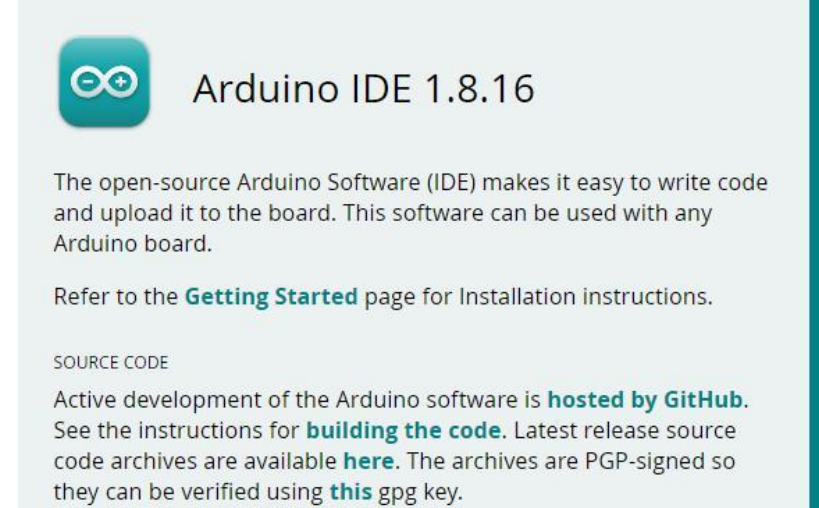

#### **DOWNLOAD OPTIONS**

Windows Win 7 and newer **Windows** ZIP file

Windows app Win 8.1 or 10 Get ..

Linux 32 bits Linux 64 bits **Linux** ARM 32 bits **Linux** ARM 64 bits

Mac OS X 10.10 or newer

Release Notes Checksums (sha512)

#### Примечание:

Версия, доступная на этом веб-сайте, как правило новейшая, и реальная версия может быть новее, чем версия на фото.

Загрузите программное обеспечение для разработки, совместимое с операционной системой вашего компьютера.

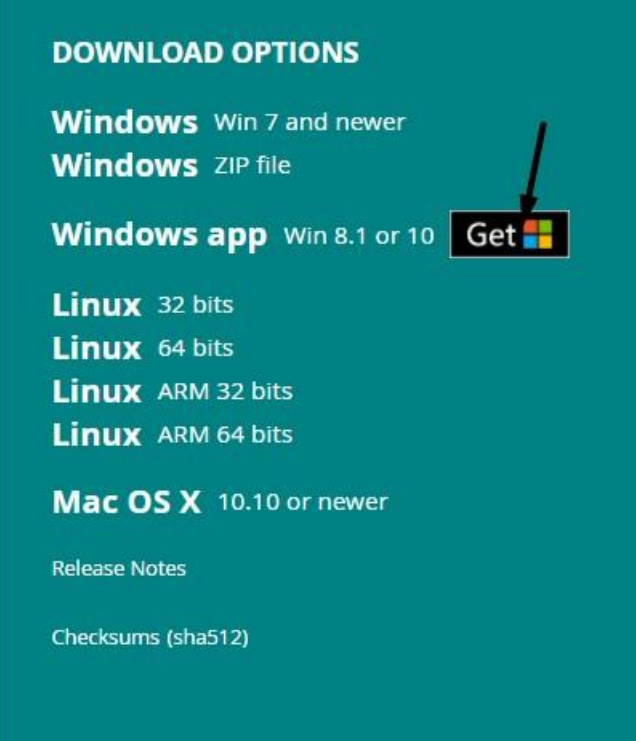

Нажмите кнопку «JUST DOWNLOAD» и выберите папку, куда будет сохранен файл. После загрузки дважды кликните на приложение "arduino-1.8.16 windows.exe". Последовательно нажмите кнопки «I Agree» «Next» и «Install» для установки компонентов по умолчанию. Дождитесь завершения установки и нажмите «Close». Если появилось всплывающее окно от «Windows Security» просто нажмите «Install» для продолжения. На экране

появится следующая иконка

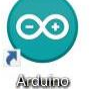

Дважды кликнете по иконке чтобы попасть в интегрированную среду разработки.

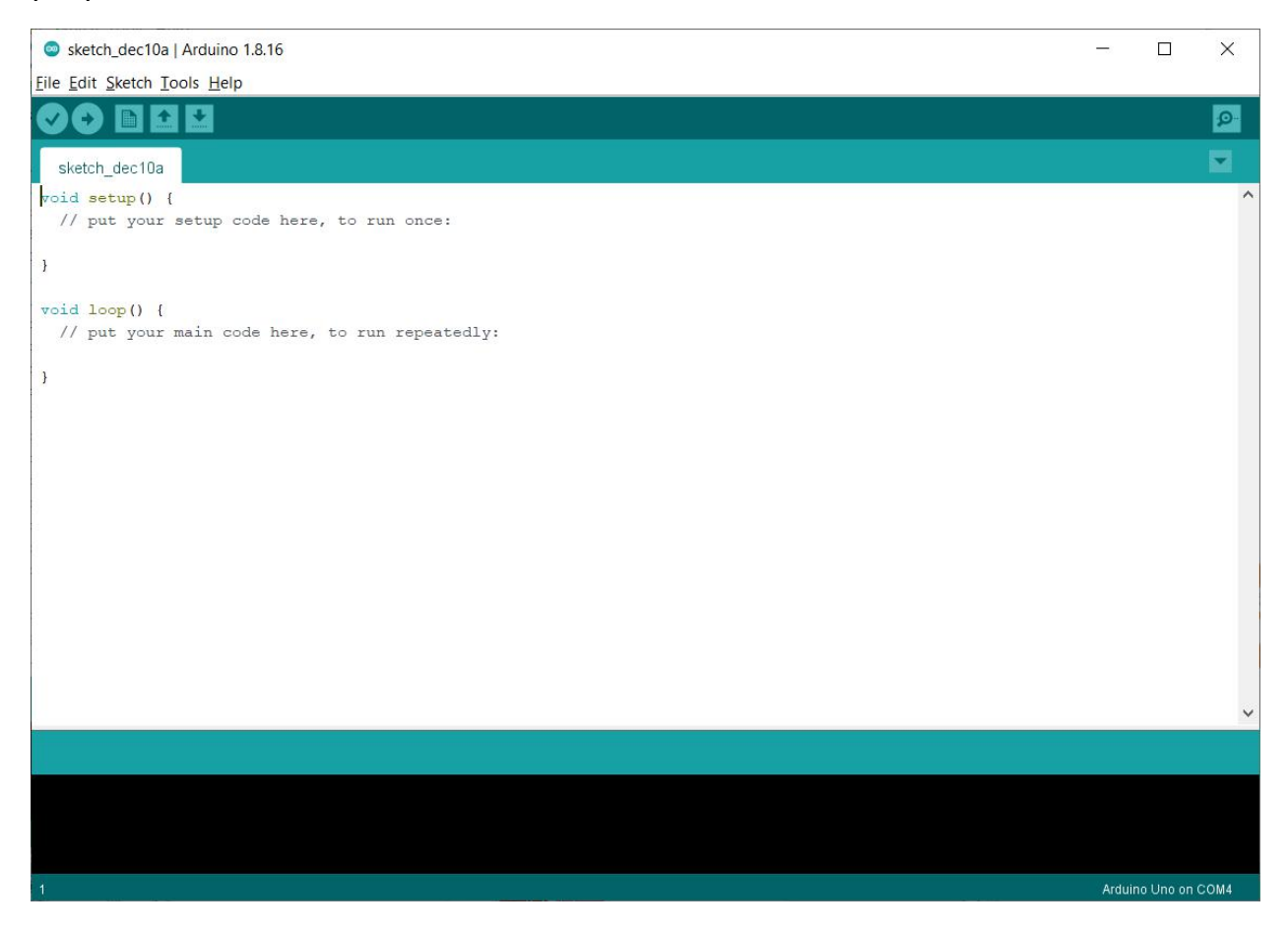

## **4. Как установить драйвер Arduino**

<span id="page-8-0"></span>Далее мы представим установку драйвера платы UNO R3. Установка драйвера может иметь небольшие отличия в разных компьютерных системах. В примере показана установка драйвера в системе Windows.

В папке Arduino находится как сама программа Arduino, так и драйверы, позволяющие подключить Arduino к компьютеру с помощью USB-кабеля.

Прежде чем запустиnm программное обеспечение Arduino, вы должны установить драйверы USB.

Когда вы впервые подключаете плату UNO к компьютеру, щелкните правой кнопкой мыши значок «Компьютер» -> «Свойства» -> щелкните «Диспетчер устройств» в разделе «Другие устройства» или «USB-Serial», вы должен увидеть значок «Неизвестное устройство» с маленьким желтым предупреждающим треугольником рядом с ним. Это ваш Arduino. Или вы можете выполнить поиск «устройств» на своем компьютере или открыть диспетчер устройств вашего компьютера.

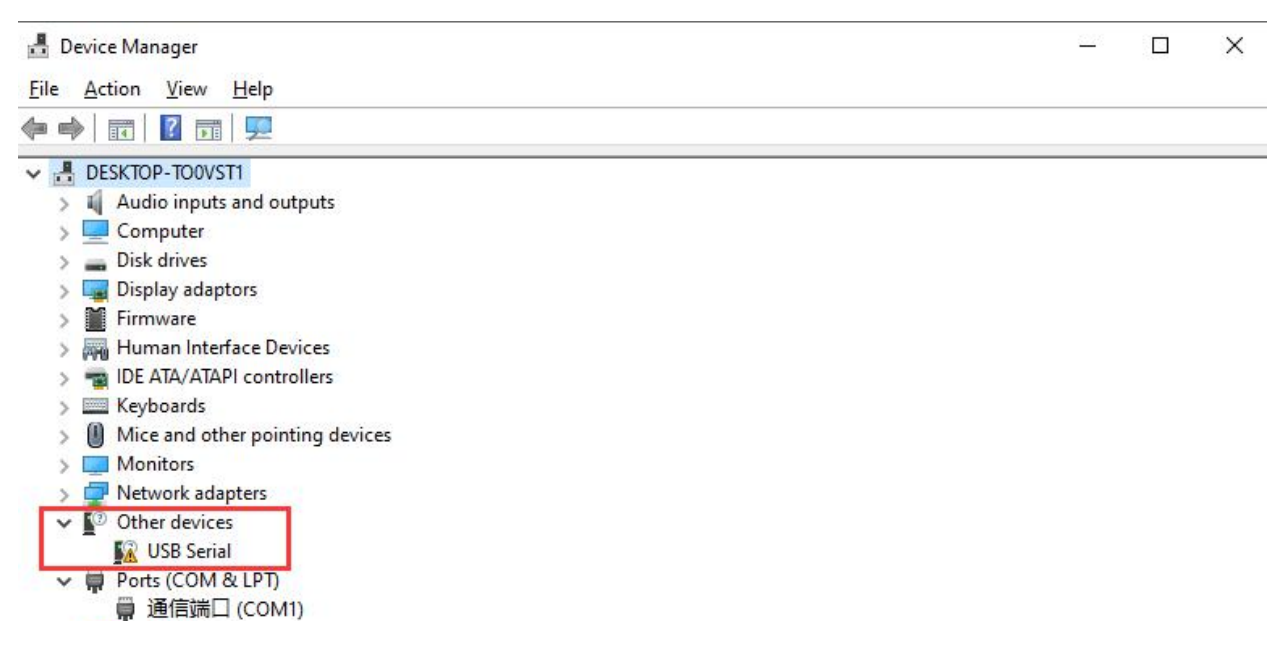

Правой кнопкой мыши кликните по устройству и выберите пункт «Update driver» (Обновить драйвер).

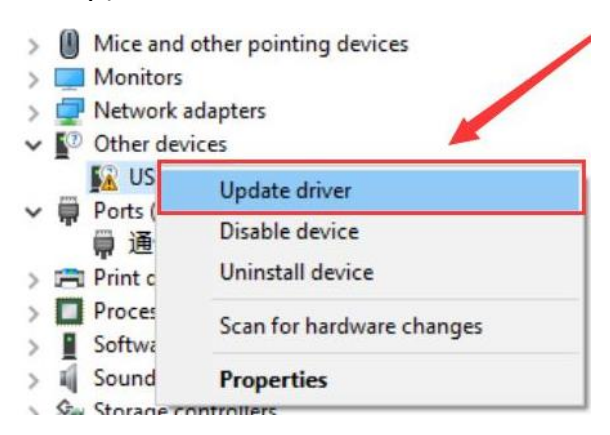

Появится всплывающее окно, где нужно выбрать либо «Автоматический поиск обновленного программного обеспечения драйвера», либо «Выполнить поиск драйвера на моем компьютере». Выберите «Поиск драйверов на моем компьютере».

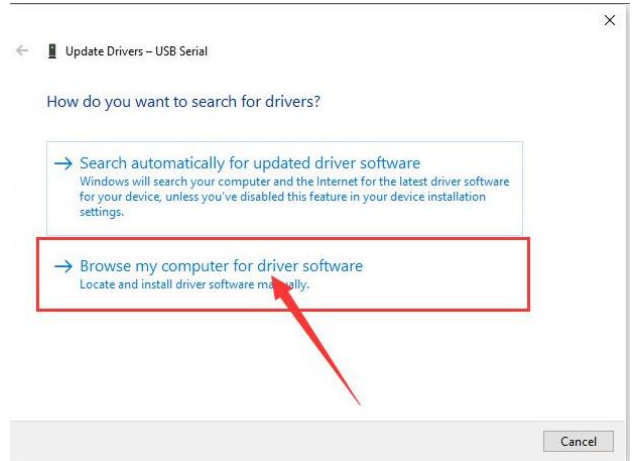

Файл драйвера CH340 находится на CD-диске. Загрузите на ваш компьютер. В качестве пути необходимо выбрать путь, по которому на вашем персональном компьютере хранится папка «USB\_Drive\_CH341\_3\_1».

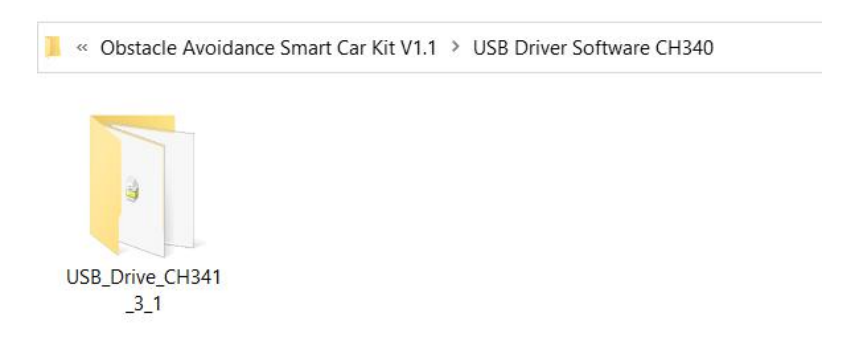

Перейдите к :E:\Obstacle Avoidance Smart Car Kit V1.1\USB Driver Software CH340\USB\_Drive\_CH341\_3\_1. Если скопировали файл на диск Е.

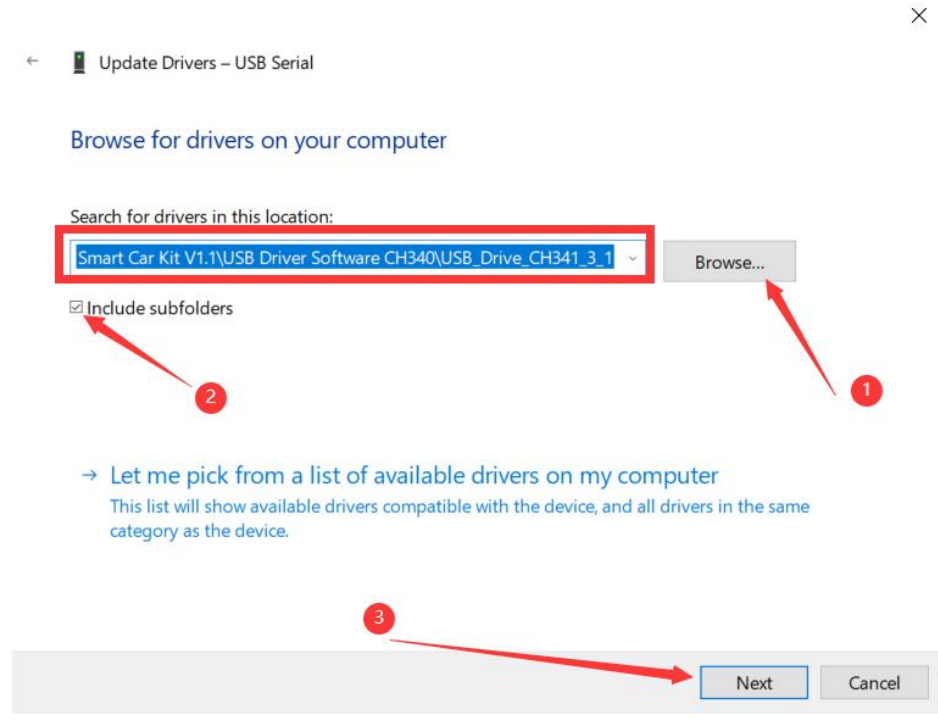

Дождитесь установки и нажмите «Close». Правой кнопкой мыши кликните на «Компьютер», выберите «Свойства», «Диспетчер устройств». Окно должно выглядеть таким образом

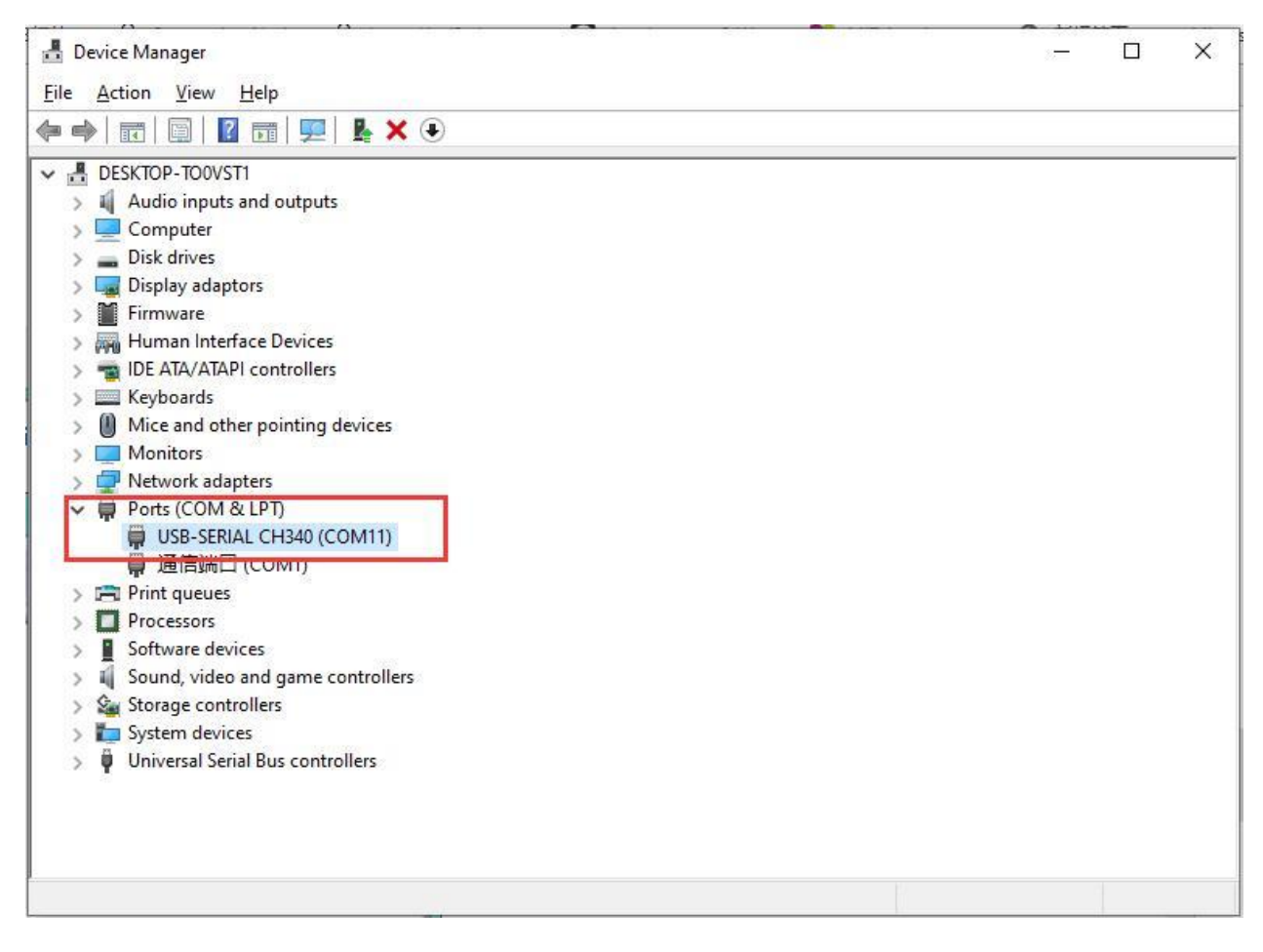

## **5. Как добавить библиотеки**

- <span id="page-11-0"></span>• Установка дополнительных библиотек Arduino Когда вы освоитесь с программным обеспечением Arduino и используете встроенные функции, вы можете расширить возможности своего Arduino с помощью дополнительных библиотек.
- Что такое библиотеки? Библиотеки представляют собой коллекцию кода, упрощающий подключение к датчику, дисплею, модулю и т. д. Например, встроенная библиотека LiquidCrystal упрощает взаимодействие с символьными ЖК-дисплеями. В Интернете доступны для скачивания сотни дополнительных библиотек. Встроенные библиотеки и некоторые из дополнительных библиотек перечислены в справочнике.

Чтобы использовать дополнительные библиотеки, их необходимо установить.

• Импорт библиотеки формата .zip

Библиотеки часто распространяются в виде ZIP-файла или папки. Имя папки - это имя библиотеки. Внутри папки будет файл .cpp, файл .h и часто файл keywords.txt, папка примеров и другие файлы, необходимые для библиотеки. Вы можете установить сторонние библиотеки в IDE. Не распаковывайте загруженную библиотеку, оставьте как есть.

В Arduino IDE перейдите к «Sketch» > «Include Library». В верхней части раскрывающегося списка выберите параметр «Add .ZIP Library». Найдите архив с библиотекой и откройте его.

Снова откройте «Sketch» > «Include Library». Теперь вы должны увидеть библиотеку в нижней части раскрывающегося меню. Он готов к использованию в вашем эскизе. ZIP-файл будет развернут в папке библиотек в вашем каталоге эскизов Arduino.

• Примечание

Библиотека будет доступна для использования в эскизах, но примеры для библиотеки не будут отображаться в меню «Файл» > «Примеры» до тех пор, пока не будет перезапущена среда IDE.

## **Приятного использования!**

Сайт: **minicam24.ru**

E-mail: info@minicam24.ru

Товар в наличии в 120 городах России и Казахстана

Телефон бесплатной горячей линии: **8(800)200-85-66**